# **¿CÓMO SE SOLICITA LA AYUDA DE NECESIDADES EDUCATIVAS ESPECIALES?**

CONVOCATORIA: **[NECESIDADES](https://www.becasalestudio.com/category/necesidades-educativas-especiales-nee-2018-2019) EDUCATIVAS ESPECIALES (NEE) 2021-2022**

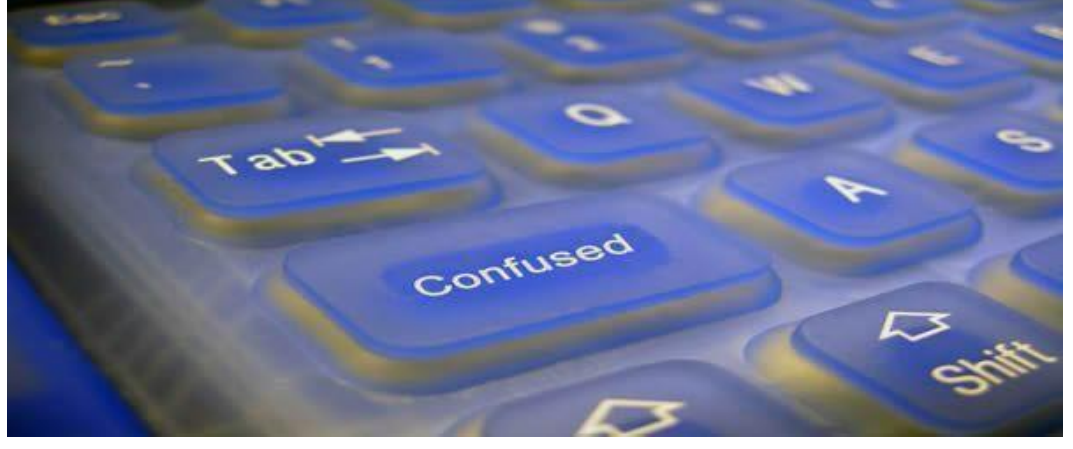

Para solicitar la ayuda de la **Convocatoria para necesidades específicas de apoyo educativo** lo primero que debemos tener en cuenta es el **plazo de presentación:** La solicitud puede presentarse **hasta 30 de septiembre de 2021**.

Pasado este plazo sólo podrá presentarse en aquellos supuestos **extraordinarios** en los que se acredite documentalmente la aparición de la necesidad educativa especial con posterioridad al plazo. En este caso, la solicitud se entregará directamente en la [unidad](https://www.becasalestudio.com/unidades-tramitacion-becas-utes) de becas correspondiente.

## **¿Cómo se presenta?**

Para solicitarla debe entrar en la "**Sede Electrónica del MEC**", en la siguiente dirección:

<https://sede.educacion.gob.es/sede/login/inicio.jjsp?idConvocatoria=1399>

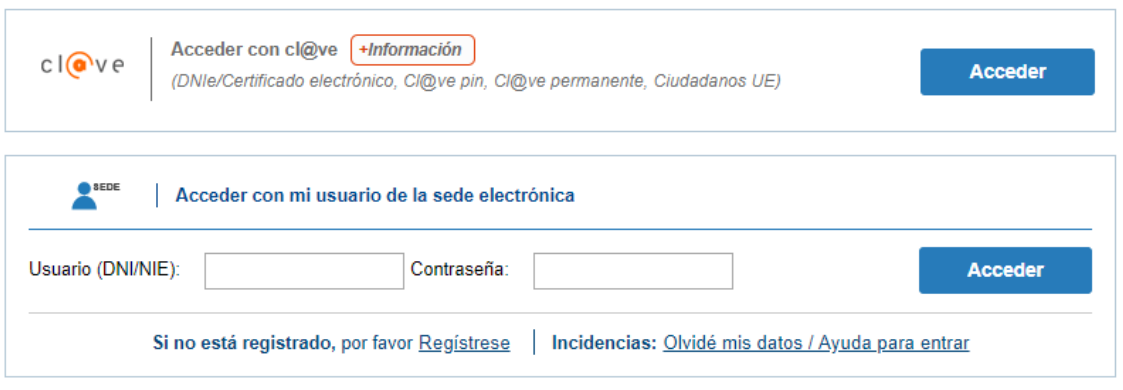

Tendrá que elegir una de las dos opciones:

## 1.- SI NO ESTÁ REGISTRADO

**Si no está registrado**, porque no solicitó beca en años anteriores o porque no ha realizado ningún otro trámite vía online con el Ministerio de Educación, entre en "**Regístrese**" y siga las instrucciones. Lo normal es con la opción "**Registro de Persona Física**".

**Si el solicitante es menor de 14 años podrá registrarse con el documento identificativo del padre, madre o tutor legal, pero si es mayor de 14 años, debe ser el alumno, con su DNI, el que esté registrado en la sede electrónica y el solicitante de la beca.**

Verá que le solicita una serie de datos personales (nombre, DNI, teléfono movil, correo electrónico y contraseña). Es importante que se asegure de que son correctos, accesibles en cualquier momento y que los guarde en lugar seguro, ya que serán los datos que utilizará para acceder a la Sede más adelante y que **utilizará el Ministerio para contactar con usted**. Posteriormente veremos como se pueden modificar estos datos, pero de momento es importante que el "email" sea correcto, ya que el MEC **le enviará un mensaje para que active la cuenta**. Si no recibe el mensaje, asegúrese de que no está entrando en la carpeta "spam" o "correo electrónico no deseado".

Una vez recibido el mensaje y activada la cuenta, ya puede entrar en la Sede Electrónica como indicamos a continuación.

## 2.- SI YA ESTÁ REGISTRADO

**Si ya está registrado**, porque has seguido los pasos anteriores o porque solicitó beca en años anteriores por esta vía, puede acceder con su DNI y contraseña.

Si tiene problemas para acceder (porque no ha recibido el correo de activación o porque ha olvidado su contraseña o su dirección de correo electrónico), en la parte inferior verá que pone "**Olvide mis datos/Ayuda para entrar**". Siga las opciones que se presentan que poder recuperar los datos de acceso.

## **Consejos sobre el registro en la Sede Electrónica y problemas de acceso**

- Asegúrese de memorizar o guardar en lugar seguro los datos de registro ya que son imprescindible para solicitar la beca este año y los años siguientes.
- Si cambia o da de baja alguno de los datos (email, teléfono movil, etc), recuerde que debe modificarlos como indicamos posteriormente. Le harán falta para acceder en el futuro y para recibir las notificaciones del MEC.
- Si no puede entrar utiliza la opción "Olvide mis datos/Ayuda para entrar" y siga las opciones que se presentan.
- Si sigue teniendo problemas para acceder envíe un correo al Ministerio [\(http://www.mecd.gob.es/servicios-al-ciudadano-mecd/informacion-administrativa.html\)](http://www.mecd.gob.es/servicios-al-ciudadano-mecd/informacion-administrativa.html) indicando los datos de registro del solicitante (DNI/NIE/NIF, nombre completo, e-mail y teléfono) y qué mensaje de error exacto le aparece.

En la página principal de la sede electrónica veremos **en la columna de la derecha** varias opciones:

- "**Modificar mis datos**" En esta opción podremos modificar los datos básicos que utilizamos durante el registro, excepto el nombre y NIF/NIE (email, teléfono móvil y contraseña)
- "**Modificar contraseña**" Puede poner una contraseña nueva para el acceso a la sede electrónica.
- "**Buscar trámites** "- Para localizar otros trámites disponibles en la sede electrónica.
- "**Mis expedientes**" Aquí podremos ver todos los trámites que hemos ido dando de alta en la Sede Electrónica. Si solicitó beca otros años por esta vía, puede localizarlas también.
- "**Mis notificaciones**" En este apartado le figurarán todas las notificaciones que le envíe el Ministerio relacionadas con los trámites que vaya realizando. **Es muy importante estar pendiente de este apartado para ver las notificaciones (solicitudes de datos, resoluciones, etc.) que nos envían relacionadas con nuestra beca**.
- "**Justificantes de Registro Electrónico**" De momento este apartado nos figurará sin contenido.

Bien, de momento esas opciones las dejamos y buscamos la beca a cumplimentar, entrando en en el el siguiente enlace: <https://sede.educacion.gob.es/sede/login/inicio.jjsp?idConvocatoria=1399>

Al entrar con nuestro DNI y contraseña podremos **acceder al trámite pulsando en el botón que veremos en la parte superior:**

Acceso al trámite

Entonces podremos ver información general de la forma de presentación y podremos "**dar de alta la solicitud**".

## **Cumplimentando la beca !!**

- En la **hoja 1** cumplimentaremos los datos personales del alumno (en el apartado de "Discapacidad" marcaremos si/no dependiendo de si el alumno tenga reconocido un grado de discapacidad del 33% o superior), el domicilio familiar, y los datos bancarios y académicos.
- En la **hoja 2** añadiremos los miembros de la unidad familiar distintos al solicitante y pulsaremos "guardar familiar". Podemos comprobar como van apareciendo filas por debajo del solicitante. Son miembros computables los padres, hermanos menores de 25 años (o mayores con discapacidad), y los abuelos que justifiquen su residencia en el mismo domicilio que los anteriores con el certificado municipal correspondiente. Si alguno fue autónomo o tuvo más del 50% de participación en una empresa nos solicitará que añadamos los ingresos brutos (ver [casillas](https://www.becasalestudio.com/casillas-renta-autonomos-independientes) de la renta)
- En la **hoja 3** cumplimentaremos los datos de la familia numerosa o monoparental (si tienen el título y si estaba vigente a 31/12/2020), en los apartados de grado de minusvalía pondremos (1,2…) en el recuadro dependiendo del número de afectados (únicamente el solicitante o sus hermanos). **Recuerde que todas estas situaciones específicas debe acreditarlas documentalmente al presentar la solicitud**.
- Rellenaremos la **hoja 4** solo en el supuesto de que el padre, madre, o representante legal del alumno autoricen al director del centro en que esté matriculado el alumno beneficiario para que éste último perciba la ayuda a través de la cuenta corriente de dicho centro. Dicha autorización deberá manifestarse por escrito y en el espacio reservado para ello, y ser firmada por la persona que ostente la patria potestad. En esta hoja también podemos hacer constar en el apartado de "observaciones", todas aquellas indicaciones, comentarios, etc. que consideremos oportunas.

Si ya hemos terminado de cumplimentar el formulario, podemos comprobar de nuevo todos los datos, pulsando en los números que indican las hojas del mismo y, si ya estamos de acuerdo, pulsaremos **aceptar**.

## **Presentación de la beca**

Una vez cumplimentada la solicitud telemática, **si el solicitante tiene certificado electrónico,**puede completar el proceso electrónico de presentación de la solicitud acompañando, a través de la página web, en formato pdf (escaneando) la documentación que le sea requerida por la propia aplicación, el plazo de presentación de dicha documentación se extenderá hasta el 30 de septiembre de 2020.

**Si no tiene certificado electrónico, una vez cumplimentada la solicitud online, deberá imprimir el modelo de solicitud que facilita la aplicación (PDF) y presentarlo firmado junto con el resto de documentación en el centro educativo (antes del 30 de septiembre), que seguirá con la tramitación de las solicitudes para remitirlas con posterioridad a las Unidades de Becas.**

**Consejos sobre la cumplimentación de la beca**:

- Antes de empezar es importante que tenga a mano originales o copia de los DNI/NIE de los miembros de la Unidad Familiar ya que le pedirá datos como las fechas de caducidad, IDESP, etc. Sólo tiene **5 minutos** para rellenar cada hoja, por lo que **debe ir guardando (en el botón "guardar borrador" que aparece en la parte superior de cada una de las hojas) todo lo que vaya haciendo para no perderlo si se desconecta**.
- Al rellenar el documento identificativo (DNI/NIE) en algunos casos necesitará saber [que es el](https://www.becasalestudio.com/wp-content/uploads/2013/09/IDESP.pdf)  [IDESP](https://www.becasalestudio.com/wp-content/uploads/2013/09/IDESP.pdf) (sólo para DNI electrónicos), [que es el IXESP](https://www.becasalestudio.com/wp-content/uploads/2013/09/IXESP.pdf) (para el NIE de extranjeros) o [cual es](https://www.becasalestudio.com/wp-content/uploads/2013/09/CertificadoUnion.pdf)  [el número de Certificado de Ciudadanos de la Unión Europea.](https://www.becasalestudio.com/wp-content/uploads/2013/09/CertificadoUnion.pdf)
- Mientras va cumplimentando y guardando la beca se queda en estado "borrador", por lo que cuando finalice **no se olvide de pulsar el botón "ENVIAR" que aparece en la última hoja**.
- Salvo que tenga un certificado digital, **una vez dada de alta, recuerde que debe imprimir solicitud (PDF), firmar en los apartados correspondientes, adjuntar todos los documentos requeridos (todo en soporte papel) y entregarlos en el centro educativo (siempre dentro del plazo indicado en la convocatoria)**.
- Cuando comience la tramitación pueden solicitarse documentos adicionales por lo que debe estar pendiente del apartado "**mis notificaciones**" que comentamos anteriormente.
- Recuerde que el envío de la beca supone, entre otras cosas, la aceptación de las bases de la convocatoria y que todos los datos se ajustan a la realidad.
- El plazo finaliza el 30 de septiembre pero **no lo deje para el último día**. Que le falte algún documento a última hora, problemas con la red o una saturación en el servidor del MEC puede dejarle sin beca.

## **Me he equivocado !!!**

Por último, recuerde que **hasta el 30 de septiembre** tiene de plazo para presentar la beca. Si ha cometido algún error y todavía está en borrador no hay problema. Entra y la modifica. **Si ya ha pulsado "enviar"**, puede entrar y presentar una nueva (la que vale es la última presentada). Entre en la Sede Electrónica, busque la beca presentada en el apartado "mis trámites" y verá que encima de la solicitud figura la siguiente opción: "*Si ha presentado solicitudes y no está conforme con los datos y desea presentar una nueva solicitud, pinche aquí*". Al pinchar accederemos a una nueva solicitud.